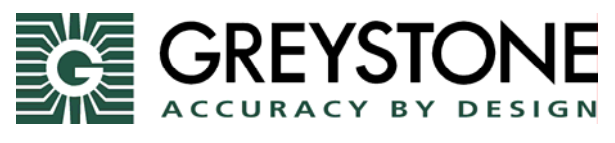

150 English Drive • Moncton, N.B. E1E4G7 • (800) 561-5611

## **Parts Catalog Update for**  *Designer Suite 2005*

This update will install files into your current *Designer Suite 2005* installation to make the Greystone Energy Parts Catalog available in a number of ways:

- The part numbers, descriptions and pricing will be added to the *Designer Suite 2005* parts database. You will be able to browse them using the  $T\text{OOLS} \rightarrow \text{BROWSE}$  PARTS LISTS and BROWSE SENSORS & TRANSMITTERS features.
- PDF versions of our cut sheets can be installed, and include both specification and installation versions. The PDFs will be viewable anywhere in *Designer Suite 2005* where PDFs are normally viewed, such as when browsing parts, editing a part's properties, or collecting PDF files for a submittal package with the PDF Reports feature.
- Greystone-specific reports will be available from the *Designer Suite 2005* Report Engine, including a customizable Greystone Order Form.
- The *Designer Suite 2005* shapes will allow you to select the Greystone parts. These shapes include the *Sensor*, *Air Flow Switch*, *Current Switch, Power Supply* and *Low Limit Safety Device*.

## **Installing the Parts Catalog**

Obtain the *Greystone Installer Setup\_v3.1.x.msi* file from Smartware Technologies or your local Greystone sales representative. Put it anywhere on your hard drive and run it.

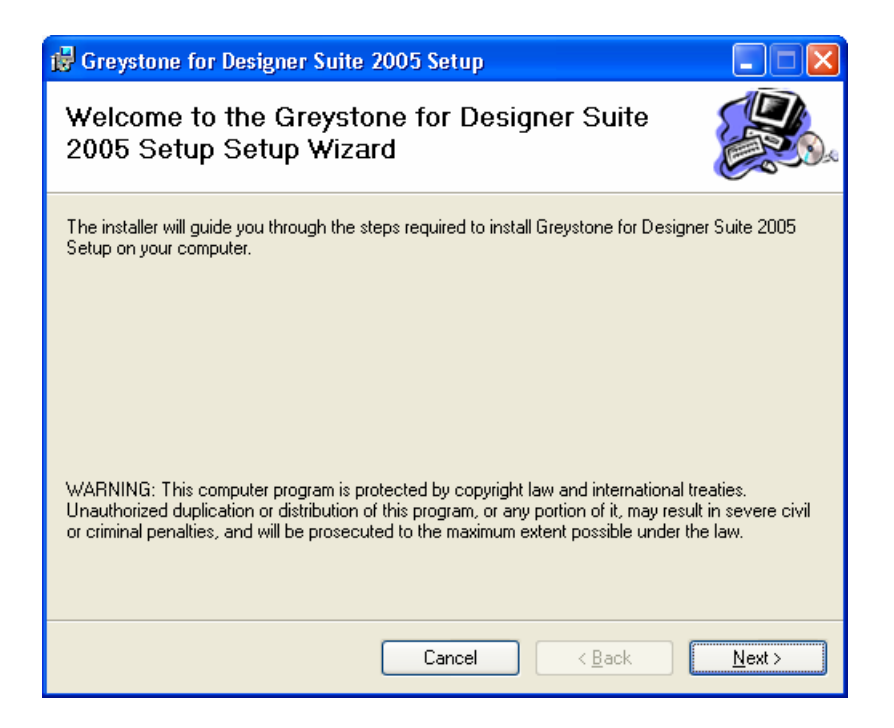

Click NEXT on this and the two screens that follow. After some installation, you will see the following configuration screen:

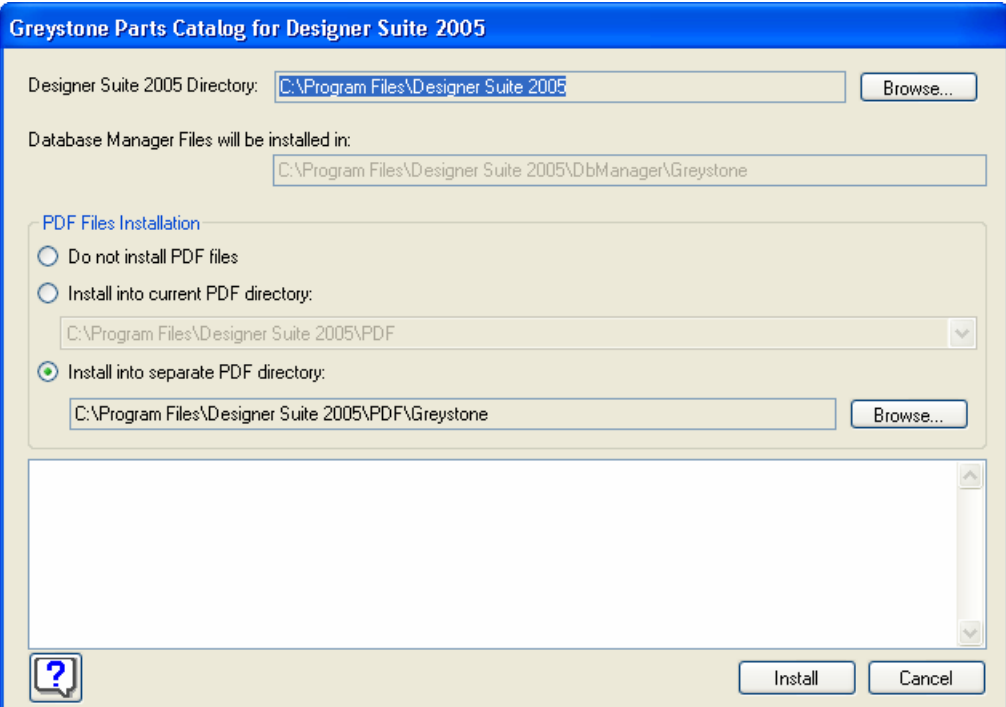

The setup program will copy files into three locations on your hard drive (the exact folder names may vary depending on your installation):

- 1. Database Manager files (into C:\Program Files\Designer Suite 2005\DbManager\Greystone)
- 2. Reporting Engine files (into C:\Program Files\Designer Suite 2005\Reports\Dsre)
- 3. PDF files (into folder of your choosing)

Select the location where you want the PDF files to be installed, and click INSTALL. The Greystone files will be copied in these three folders.

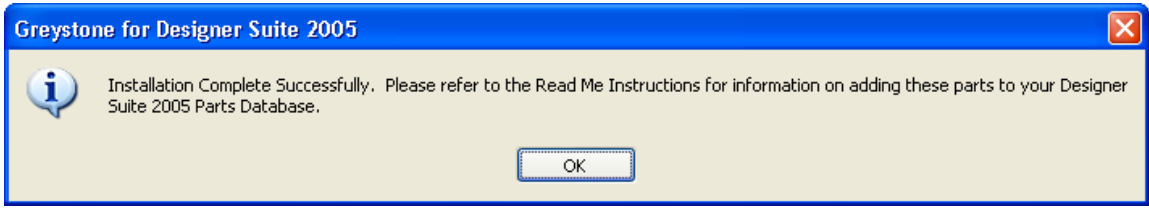

After you install these files, you will need to explicitly update the *Designer Suite 2005* Parts Database using its Database Manager before you will see the Greystone parts.

## **Updating the** *Designer Suite 2005* **Parts Database**

There are generally two scenarios for how *Designer Suite 2005* users maintain their database.

- If you company has a central Database Administrator who applies updated discount multipliers and other changes and/or additions, please contact them to apply these Greystone updates to the database they distribute within your organization.
- If you maintain your own database, you should run the update yourself by selecting the TOOLS**>DATABASE MANAGER menu item in** *Designer Suite 2005***:**

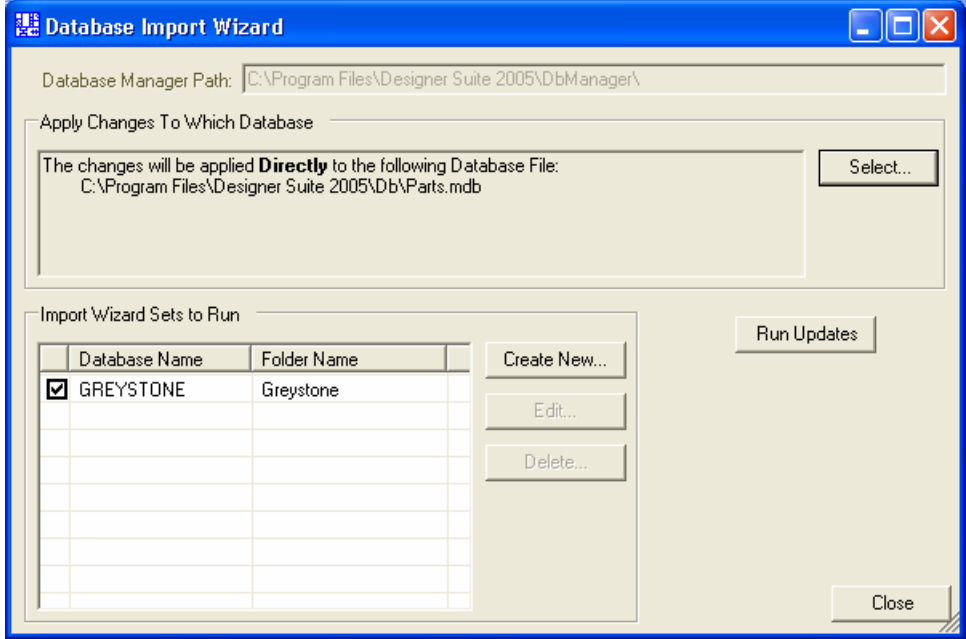

Check the box next to the GREYSTONE database name and click the RUN UPDATES button. This will add the Greystone parts to the current *Designer Suite 2005* Parts Database (unless you have chosen a different APPLY CHANGES TO WHICH DATABASE configuration).

When you install an updated version of *Designer Suite 2005*, an updated version of the Parts Database is usually installed as well. You will therefore need to run this Greystone update through the Database Manager (i.e., click the RUN UPDATES button) again after you install such *Designer Suite 2005* updates.

For more information on the various ways you can use the *Designer Suite 2005* Database Manager within your organization, please refer to the Video Training Presentations available on the Smartware Technologies web site.

## **Using the Greystone Parts**

Once the Greystone parts have been added to the Parts Database, a number of the existing *Designer Suite 2005* drawing shapes will now allow you to select the Greystone parts when you drop down the list of parts in the Part Properties dialog boxes. These shapes include the *Air Flow Switch*, *Current Switch, Power Supply* and *Low Limit Safety Device*.

In Designer Suite 2005, starting with Release 3.1, there is a new shape in the *Sensors and Transmitters* stencil called *Sensor*. This shape, like the updated Actuator shape that was released with Designer Suite 2005, is a more encompassing shape than the older product-line of part-number specific versions of the shape. This new shape encompasses Temperature, Humidity, Pressure, Carbon Monoxide, Carbon Dioxide and Air Quality Sensors, along with Transmitters, and some Transducer devices. All the supported Greystone sensing devices are available through this one shape.